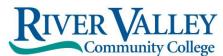

1 College Place Claremont, NH 03743 Phone: 603.542.7744 800.837.0658 Fax: 603.543.1844 Website: www.rivervalley.edu Keene Academic Center Cheshire House, 67 Winchester Street Keene, NH 03431 Phone: 603.357.2142 Fax: 603.357.0408 Lebanon Academic Center 15 Hanover St, Lebanon, NH 03766 Phone: 603.443.4200 Fax: 603.443.6167

## You now have the option to accept or decline your loans, etc. via RVCC's Student Information System (SIS)

## How to sign your award letter and the rest of the paperwork online

## Log into your SIS (Student Information System) account:

- Go to <u>www.rivervalley.edu</u>
- Choose the CURRENT STUDENTS link at the top right corner of the homepage
- Click on the SIS button
- o Enter your CCSNH EasyLogin Username and Password
- Click on SIGN IN

If you have problems with your EasyLogin Username and Password, please contact: **<u>RVCCHelpDesk@ccsnh.edu</u>** 

## Once you have entered your SIS account:

- Click on Financial Aid
- Click on **Aid Offers**
- Click on Aid Offer for Aid Year, select RVCC from the drop down menu click on Continue.
- Select Aid Year, from the drop down menu select 2020-2021 Aid Year. Click on Submit.
- Should display you are on the General Information tab
- Click on Resources/Additional Information tab
- Read and answer each question accept or decline via the drop down menus to the right, then click on **Submit Information**.
- Terms and Conditions Review and accept the terms and conditions of your award by clicking on the **Terms and Conditions** tab, reviewing the information listed and clicking Accept.
- Note: If you do not click Accept, you will not be able to accept/decline your loans online.
- Accept/Decline Award Offer click on the Accept Award Offer tab. For each loan fund offered, decide to:
  - A. Accept the loan in full by selecting Accept\* or
  - B. Accepting a portion of the loan by selecting **Accept\*** and indicating the desired loan amount for the aid year in the box *(don't forget to account for the lender loan fee charge)* or
  - C. Decline the loan in full by selecting **Decline**.
- **SUBMIT** Once you have determined whether to accept or decline the loan funds offered to you, you must click **Submit Decision** to save your choices.
- Go to the Award Overview tab you will see that you have either accepted via web status on your loans or declined via web status on your loans.

\* Note: If you accept the loan portion of Financial Aid, and are a first-time borrower at RVCC, please make sure you complete the *Entrance Counseling* and *Master Promissory Note* (MPN) online at <a href="https://studentaid.gov/h/complete-aid-process">https://studentaid.gov/h/complete-aid-process</a> You will need your FSA ID (Username/Password) to enter the site. <a href="https://www.upenter.org">Upon completion, please forward Dept. of Ed. Confirmation of completion emails to RVCC's Financial Aid Office - Attn: jdale@ccsnh.edu</a> Please note this is a one-time process, unless you attend another college, then this process will have to be repeated.